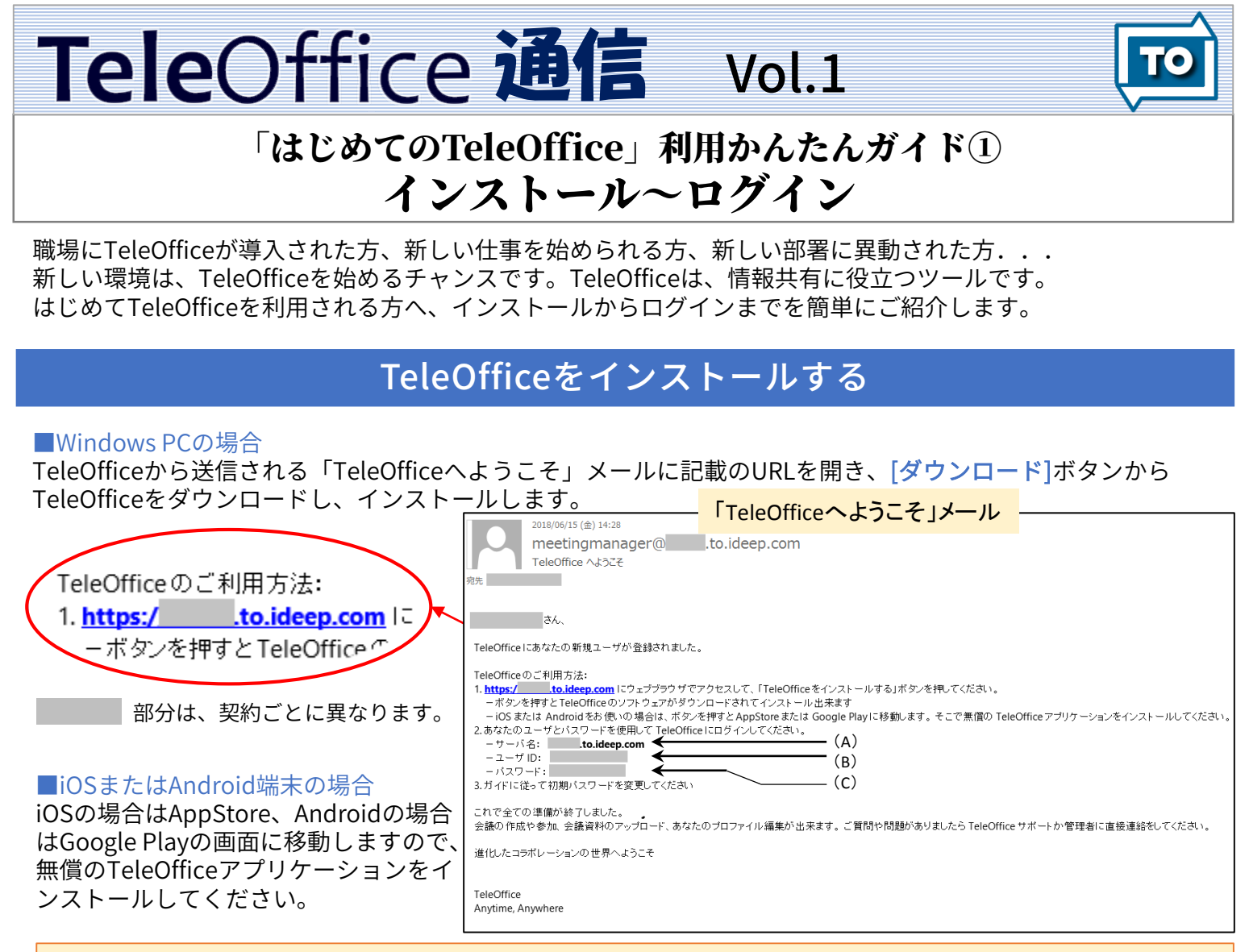

## ※ご注意

- PCの場合、「.Net Framework 4.5.2」がインストールされていない場合は、TeleOffice のインストールが中断されま
- す。[.Net Framework 4.5 を Microsoft(R) よりダウンロード]をクリックし、画面に従ってインストールしてください。 • .Net Framework 4.5.2 をインストールする際は、Windowsの管理者権限が必要です。

## TeleOfficeにログインする

TeleOfficeを起動し、画面に従って、招待メールに記載されているサーバー名、 ユーザーID、パスワード、端末登録コードを入力し、[ログイン]をクリックします。[登<u>録コードをEメールで受け取る]</u>

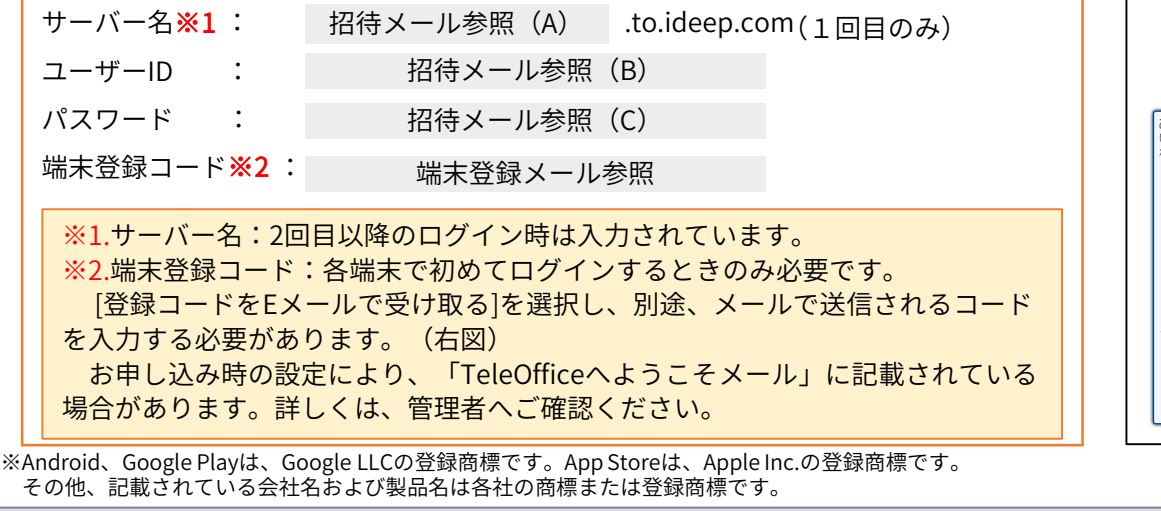

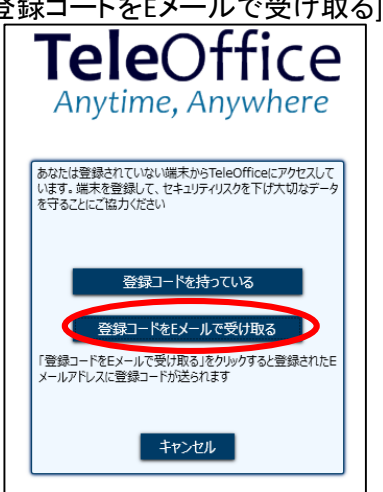

発行元:シャープマーケティングジャパン株式会社 ビジネスソリューション社 ビジュアルソリューション営業推進部 〒261-8520 千葉市美浜区中瀬1ー9ー2 TEL:043-299-8409 ※受付時間:月~金曜日 9:00~17:40 (祝日および年末年始など弊社休業日は除く) Homepage : https://www.sharp-sbs.co.jp/